# **Sourcing Supplier Quick Tutorial**

Version 7.0 – October 2012 Tutorial Update: August 2012

Copyright © 2002-20012 Ion Wave Technologies, Inc. Springfield, Missouri

# **Welcome to Sourcing!**

The Sourcing Quick Tutorial provides instruction to suppliers on system navigation, locating bid requests and creating and submitting a response.

# **System Requirements**

- A standard web browser that **must have JavaScript enabled**.
	- $\circ$  IWT recommends Internet Explorer 8.x or greater for the best system performance.
	- o Mozilla Firefox current version recommended
	- o Safari current version recommended
	- o Chrome current version recommended
- The browser must also allow pop-up windows when accessing the system.
- Establish <this site> as a Trusted Site in your browser's Internet Options, Security settings. (https://<this site>.ionwave.net

# **Responding to Bid Requests – Quick Tutorial**

- Login
- The page will open to the 'Available Bids'
- Click the bid number to View the bid request from the 'My Invitations' or 'Other Bid Opportunities' Section.

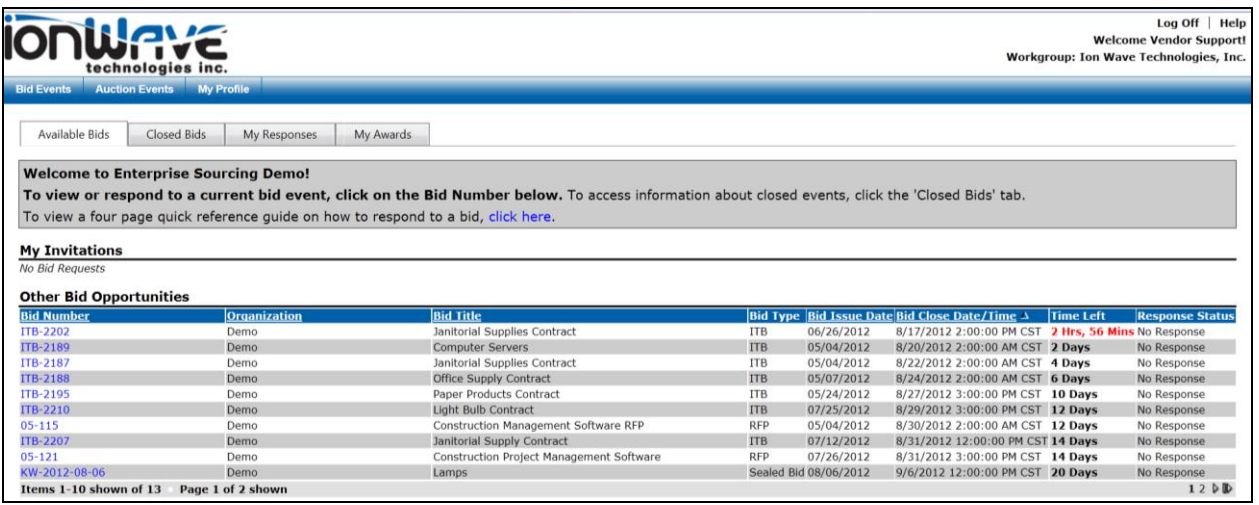

 **Multiple Pages of Bid Attachments, Attributes and Line Items – Pagination** – If displayed, click to the next page to access additional pages. (Located at the bottom of each section)

Items 1-15 shown of 31 • Page 1 of 3 shown  $123$  DD

The following tabs may be present when viewing a bid. If one of the tabs listed below does not appear on your event, then it is not applicable to the event.

**Event Details** - Review bid information including Bid Notes as well as the contact, ship to and bill to information.

**Messages** – View messages specific to the bid request.

**Activities** - Activities may include an Intent to Bid, a Participation Activity such as a walk-thru or other meeting, or it may be a Non-Participation Activity listed for your information.

**Participants** - The event participation list displays only with the permission of the buying organization.

#### **Attachments**

- Bid attachments are included by the buyer for a number of reasons which include but are not limited to the following:
	- o Informational purposes
	- $\circ$  To provide the supplier with a form to complete and submit a response attachment
- **Click** the 'View' link
- Open and Save the file to your desktop or another drive

## **Attributes**

- Read and/or answer all attributes.
- Required attributes have a red asterisk (\*) on the far-right column.
- A required attribute must be answered in order to submit the response.
- Click **'Save'** (to save your responses)
- Click **'Validate Attributes'** (to determine if you have missed any required responses)

## **Line Items**

- Enter pricing in the price or percentage field provided.
- Required line item prices have a red asterisk (\*) on the far-right column.
- A required line item must be answered in order to submit the response.
- Item Attributes Answer questions, complete checklists, and review additional terms and notes specific to the line item. (Line attributes may not be present on the bid request)
- Item Attachments Click **'View'** to access the downloadable field(s) pertaining to this line item. (Item level attachments may not be present)
- Supplier Notes Enter comments for buyer review. (Field may not be present).
- Click **'Save'** (to save your responses) Extended pricing will display after clicking 'save.'
- Click **'Validate Lines'** (to determine if you have missed any required price fields)

#### **Zero**

Zero (\$0.00) entered in the line item price field is defined by the buyer using one of the parameters below. The red text is the message displayed to suppliers at the line item level to indicate the parameter selected by the buyer:

- Zero is a valid response **\****A response of '0' (zero) to Unit Price is interpreted as a response.*
- Zero is considered a 'No Bid'- **\****A response of '0' (zero) to Unit Price is interpreted as a 'No Bid' response.*
- Zero is not a valid response **\****A response of '0' (zero) to Unit Price is not interpreted as a response.*

**No Bid** – Unless specified by the buyer, you do not have to use the 'No Bid' function at the line level. You can leave a non-required price field blank and the 'No Bid' is assumed. If using the 'No Bid' function, do the following:

- Click 'No Bid' (if you prefer to 'no bid' a line)
- Click **'Clear'** to remove a 'No Bid.'

**Add Alternates** – Where allowed, you can bid an alternate.

- Click **'Add Alternate'** enter the fields provided.
- If you added an alternate in error, Click **'Delete'** at the left of the screen. (located just under the *Alt #)*

**Response Attachments** - Attach files that are part of your event response.

- Click 'New'
- Enter the Attachment Title (required)
- Enter a Description (optional)
- Click 'Browse'
- Highlight the file
- Click 'Open'
- The file path will populate
- Click 'Save'
	- $\triangleright$  To view your response attachment, click 'Return' and click 'View' next to the attachment.
	- $\triangleright$  If you have attached the wrong file, 'Delete' the file and attach the correct file.

#### **Response Submission**

- **Update your Information –** Update your supplier profile or your user profile by using the 'Update' link.
- **Supplier Note to Buyer** Enter a note to the buyer. (Optional)
- **Digital Signature** Enter Your Full Name (Required) & Your Email Address (Required)
- Click '**Submit' Response**'
- A **successfully submitted response** will display 'Response Submitted' followed by the date and time stamp in the Response Status field.
- **Retract'** to make changes to the submitted bid response
- A retracted bid response is no longer considered "submitted". The user MUST **'Submit'** a retracted bid response again.

## **Submission Errors**

 When errors occur, the system will display the location of the errors. In the example below, the errors occur in the attributes.

**There were errors submitting your response. Please review your response in the following section below: - Attributes**

 Go to the problem area and correct the errors. Once the errors are corrected, proceed to the Response Submission Tab to submit the response.

## **Bid Closing**

The system will generate and send an email notification when the event closes.

Login and Click the event number in the listing to view the bid.

Click 'Documents' to review your Supplier Individual Response Document and other associated documents

#### **Bid Award and Award Detail**

The system will generate and send an email notification when the bid is awarded.

Login and Click the event number in the listing to view the bid and associated pre-award and award documentation.